## **Tech Ease for All**

## **Installing NVDA for Windows**

 NVDA (Non Visual Desktop Access) is a free, open source screen reader for Windows. This tutorial covers how to install the program on your computer.

To install NVDA:

- 1. Open your web browser and go to the download page for NVDA: http://www.nvda-project.org/wiki/Download.
- 2. Click on the download link for the latest stable version of the program.

## Stable Release: 2010.1 (recommended for most users)

This release is suitable for production use.

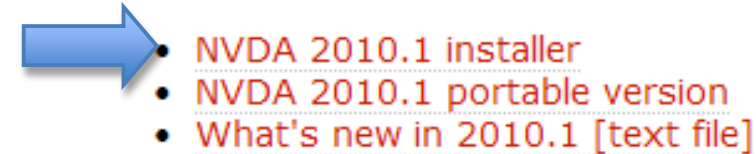

 You can also download a portable version of NVDA that can be installed on a USB drive and used on multiple computers (such as on a public computer in the library).

 3. Choose Run on each security warning to start downloading the installer file for NVDA.

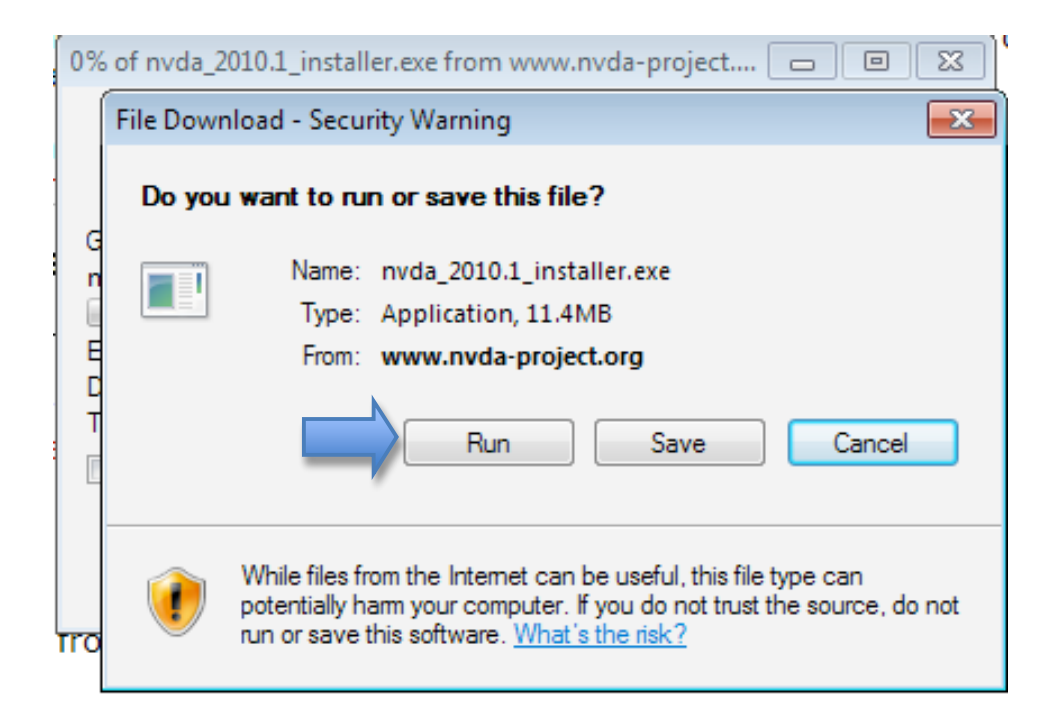

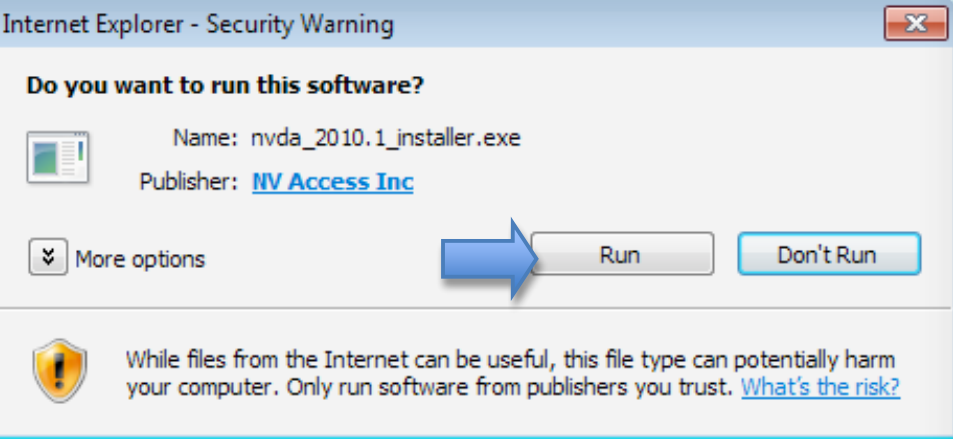

4. Choose Yes on the User Account Control window.

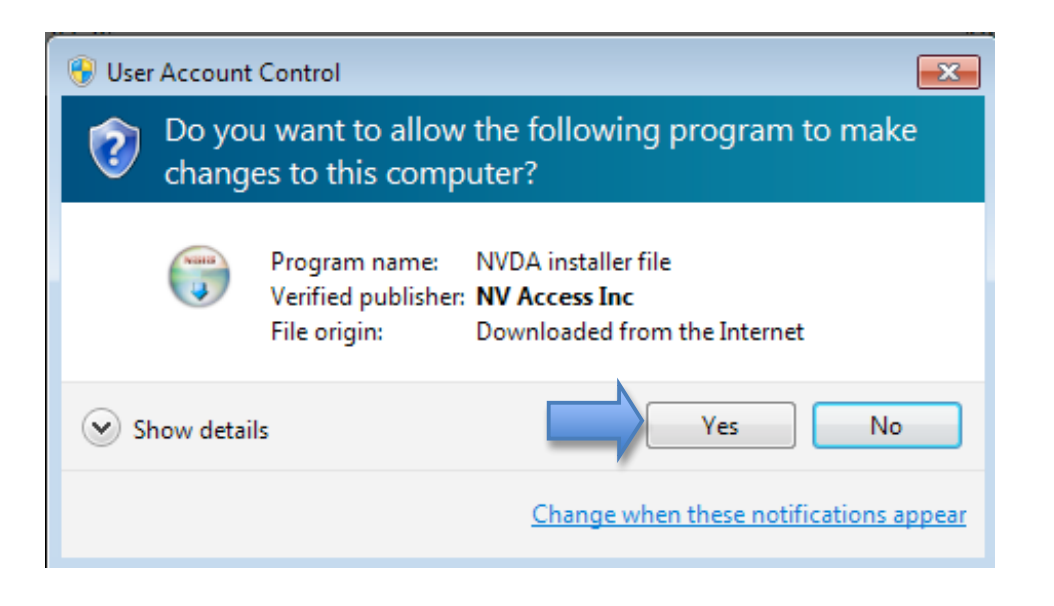

- 5. When the NVDA Setup Wizard opens, choose Next on the first screen, then I Agree on the license agreement screen.
- 6. Continue selecting Next to install NVDA with the default options.
- 7. When you get to the final screen of the setup wizard, check the box next to Run NVDA to start using the program right away, then Choose Finish to exit the wizard.

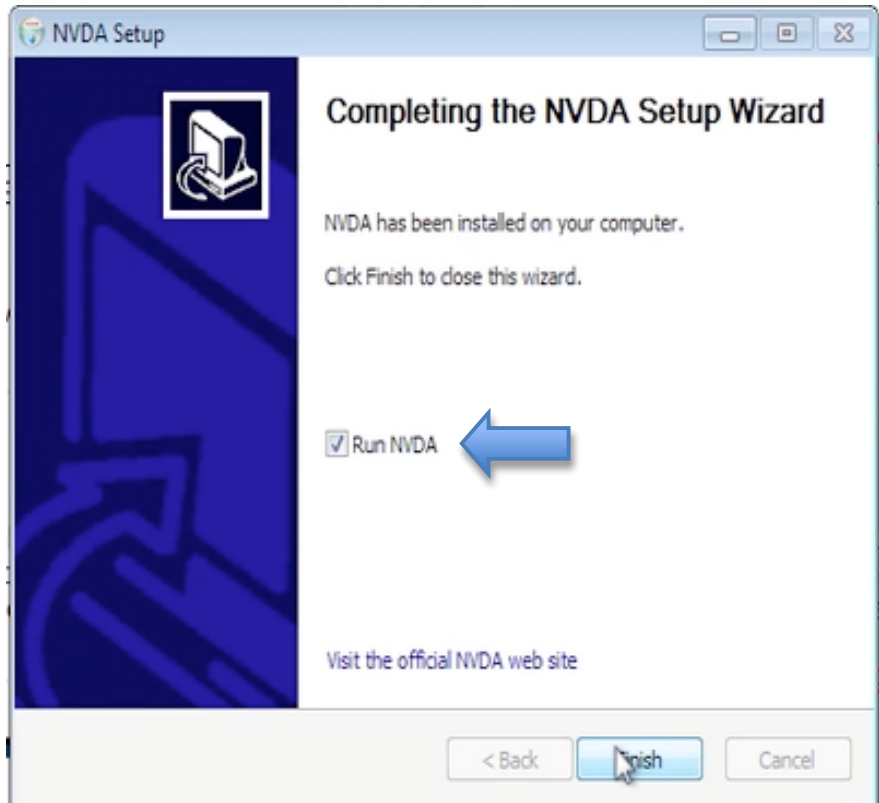

 8. NVDA will display a welcome screen. Choose OK to close the screen and start using NVDA.

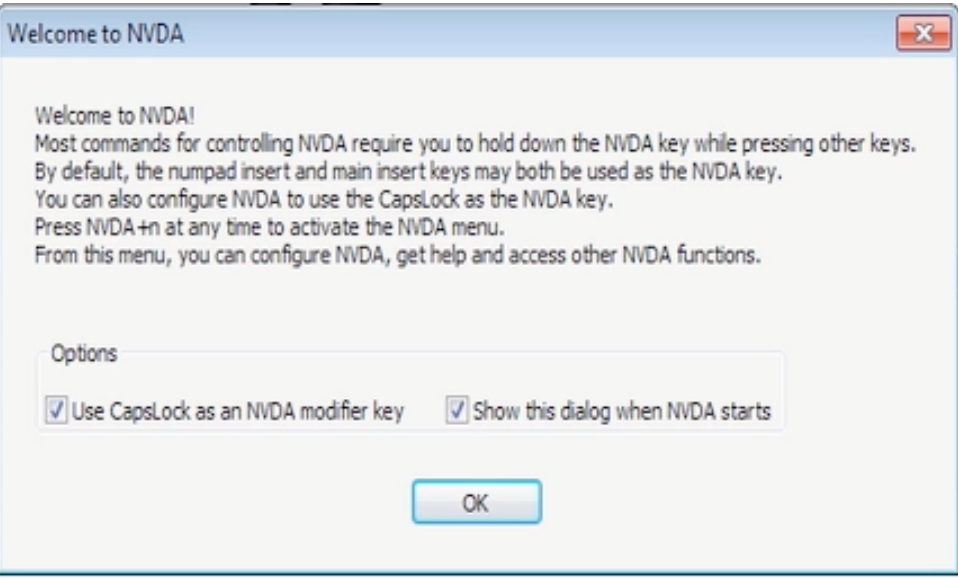

For additional tutorials, please visit our website at http://etc.usf.edu/techease/4all/